## Quick Guide to Saving Images to Google Drive

## **Windows/MacOS**:

- 1. Find the image you'd like to save. If using Google Image Search or a similar search engine, click once on the image to expand it.
- 2. Right-click (or 2-finger click on trackpad) on the expanded image.
- 3. Select "Save Image As" (or "Save Picture As").

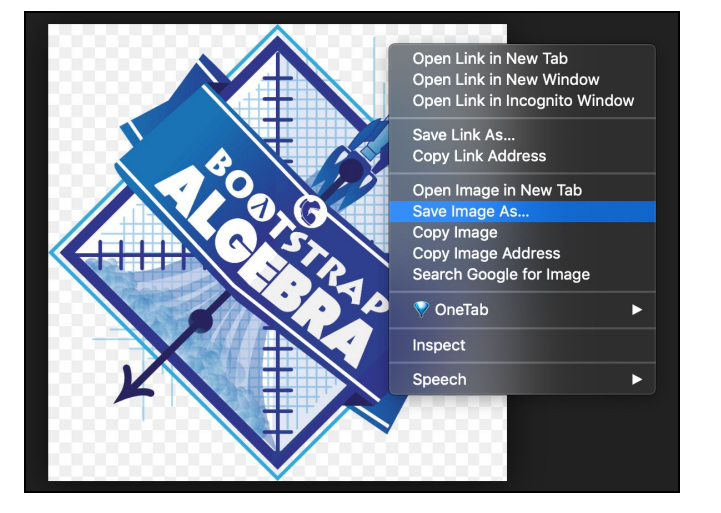

- 4. Name the file and select a location on your computer to save it to. (If saving several images, you can make a folder to make uploading faster.)
- 5. Open Google Drive [\(drive.google.com\)](https://drive.google.com/) and sign in if needed.
- 6. Click the "New" button near the top left.

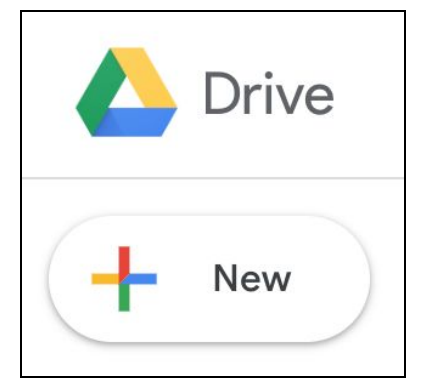

7. Select "File upload" (or "Folder upload" if you have a folder of images to upload).

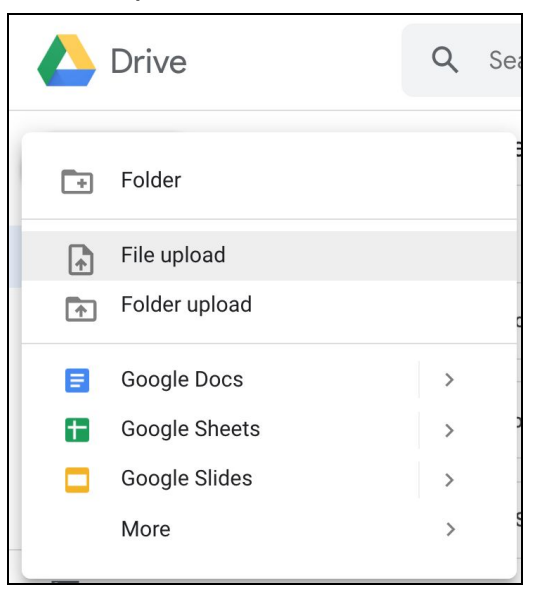

- 8. Select the file (or folder) you want and click "Open".
- 9. Wait for the upload to finish (a green checkmark will appear).

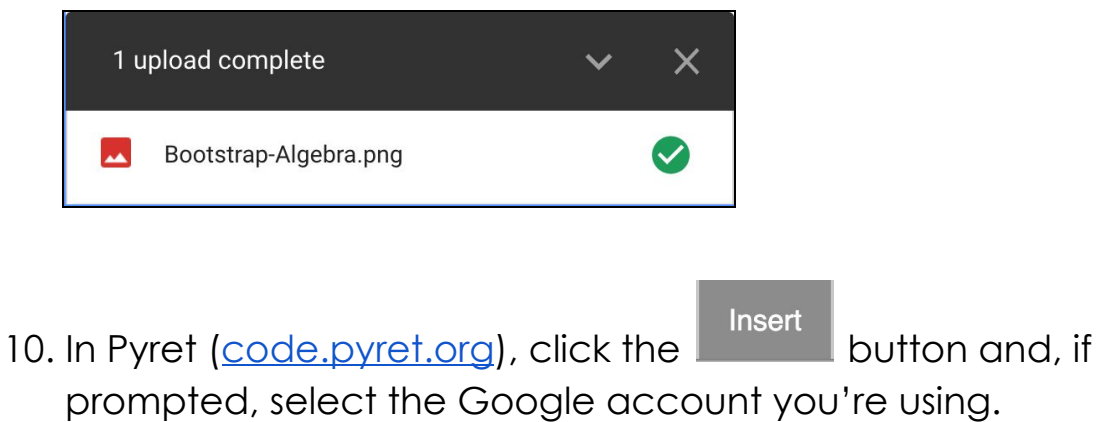

Select your image and you'll see the code for your image (using the image-url function) appear!